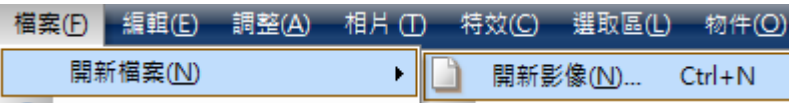

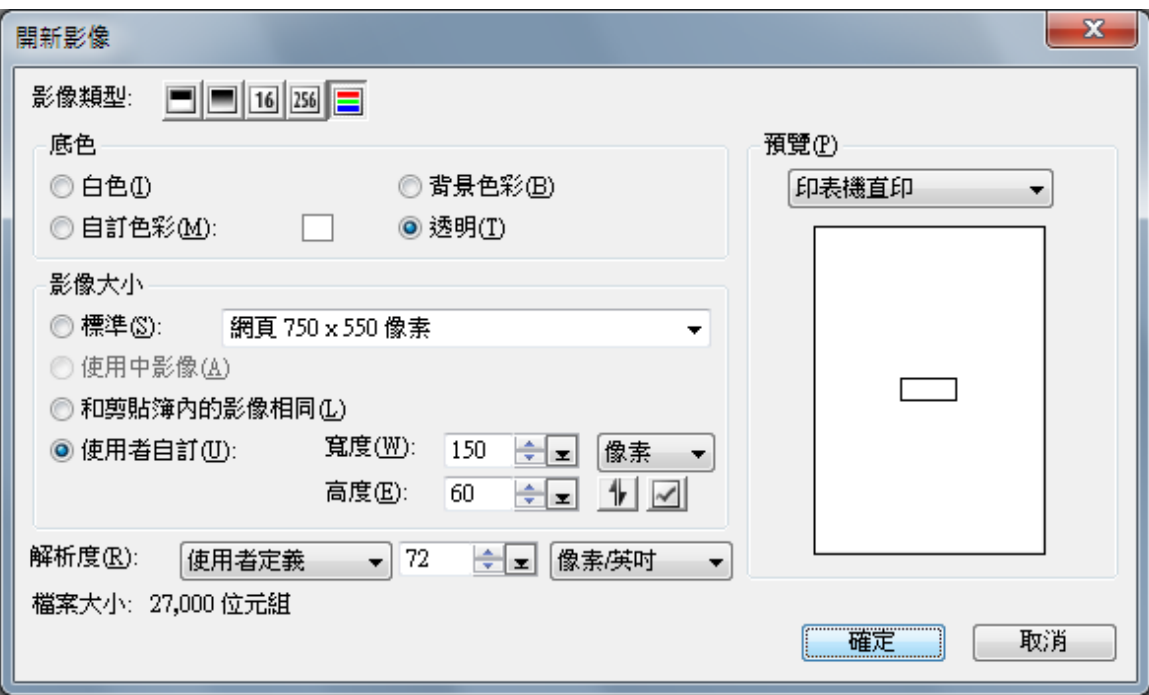

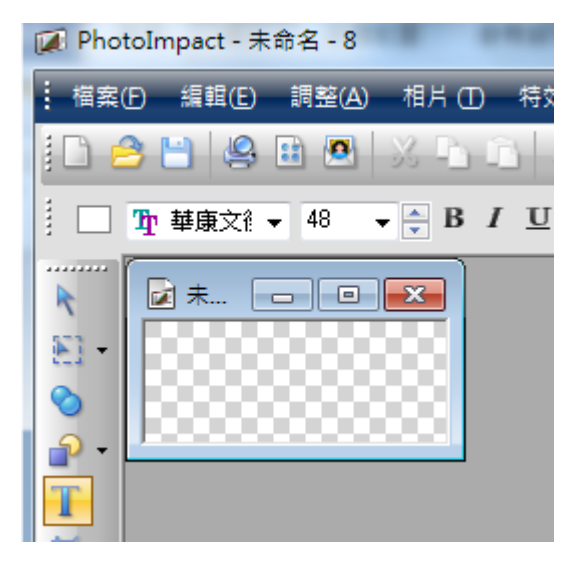

輸入 你想要的文字 例如 資二甲

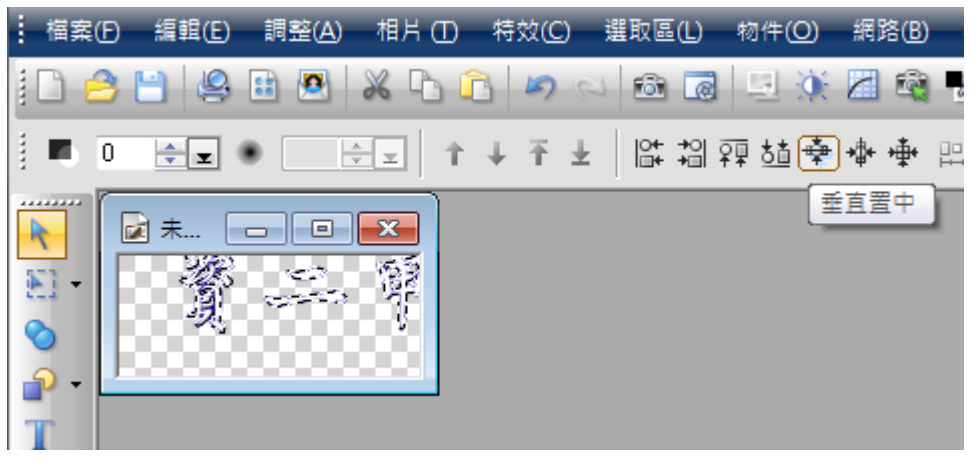

按 挑選工具 調整字的位置 置中

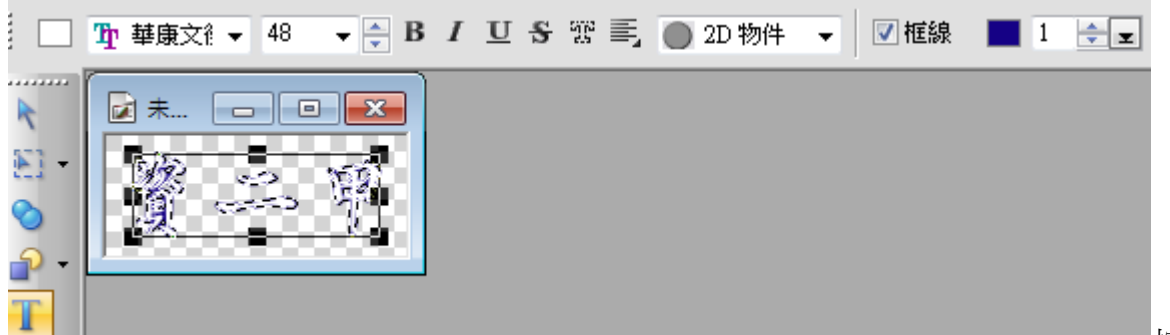

按文字工具 設定字

型、大小、顏色及外框顏色、粗細

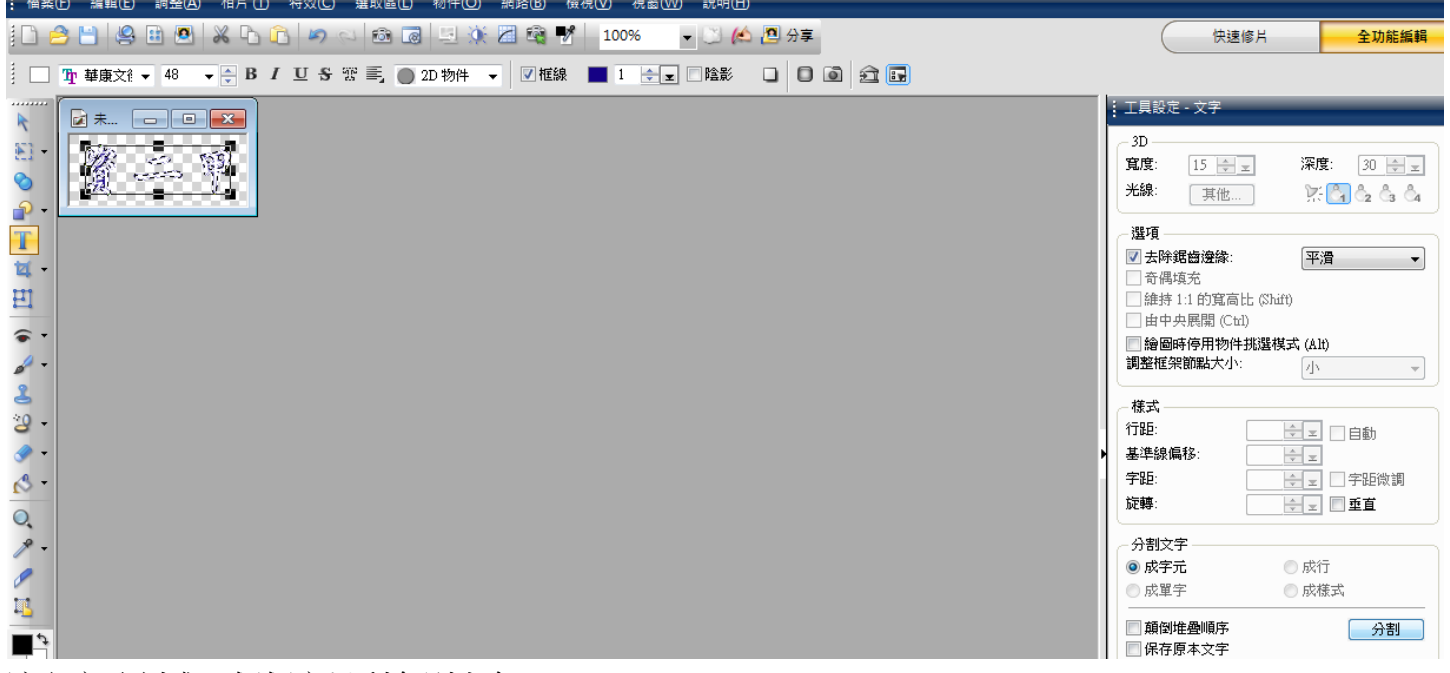

## 讓文字分割成一個個字以利各別上色

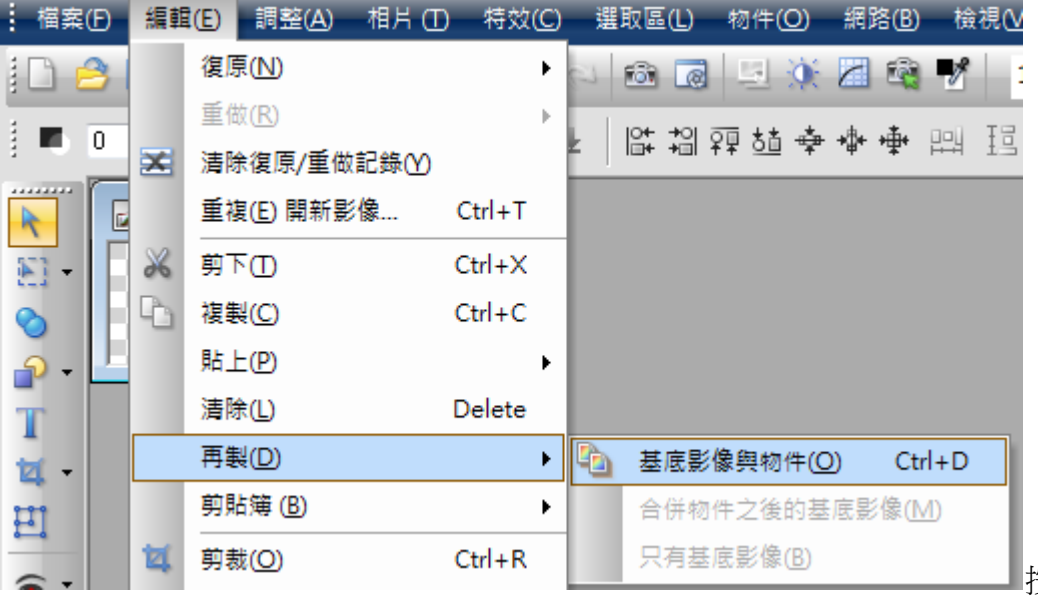

按 2 次 再製(有幾個次就按

幾次再製)

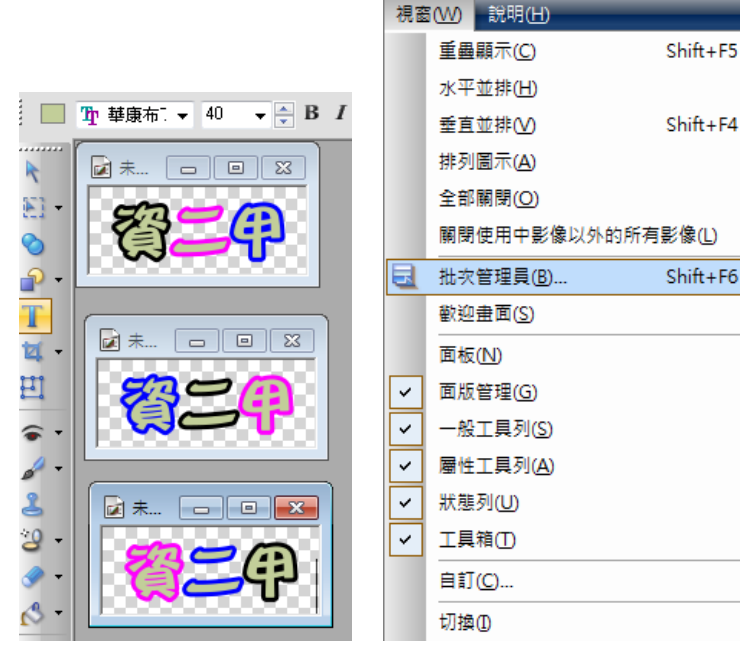

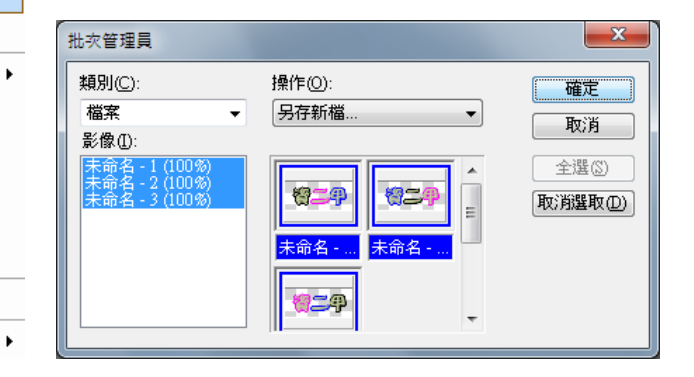

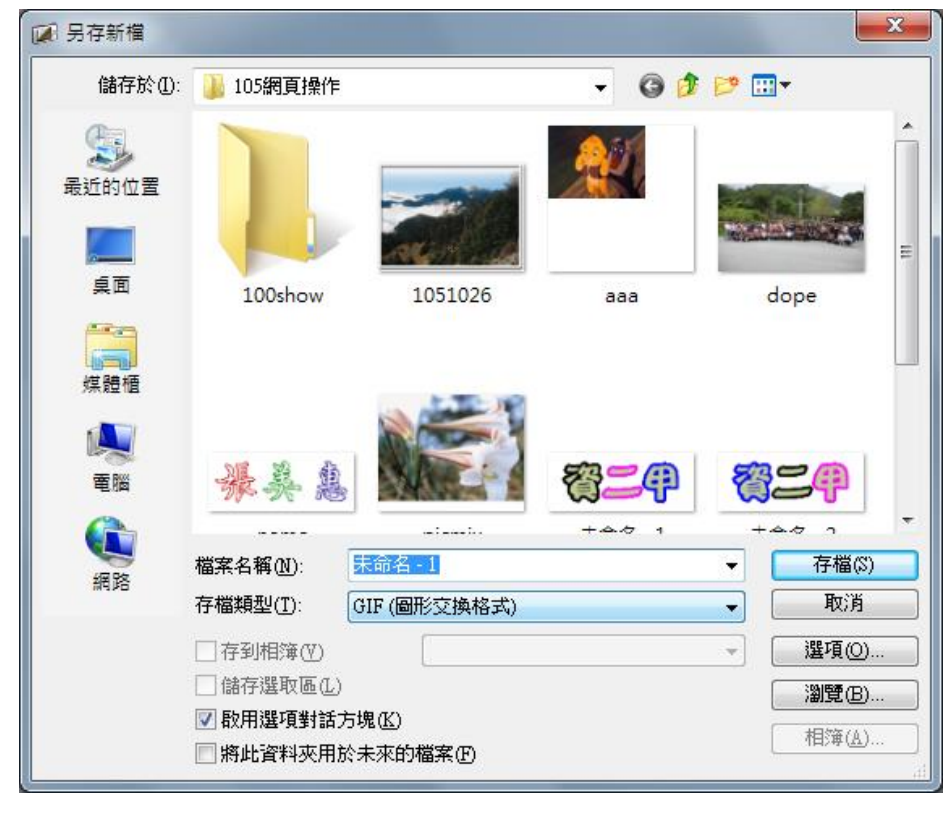

## 開啟 GIF Animator5.05 並進行下列操作

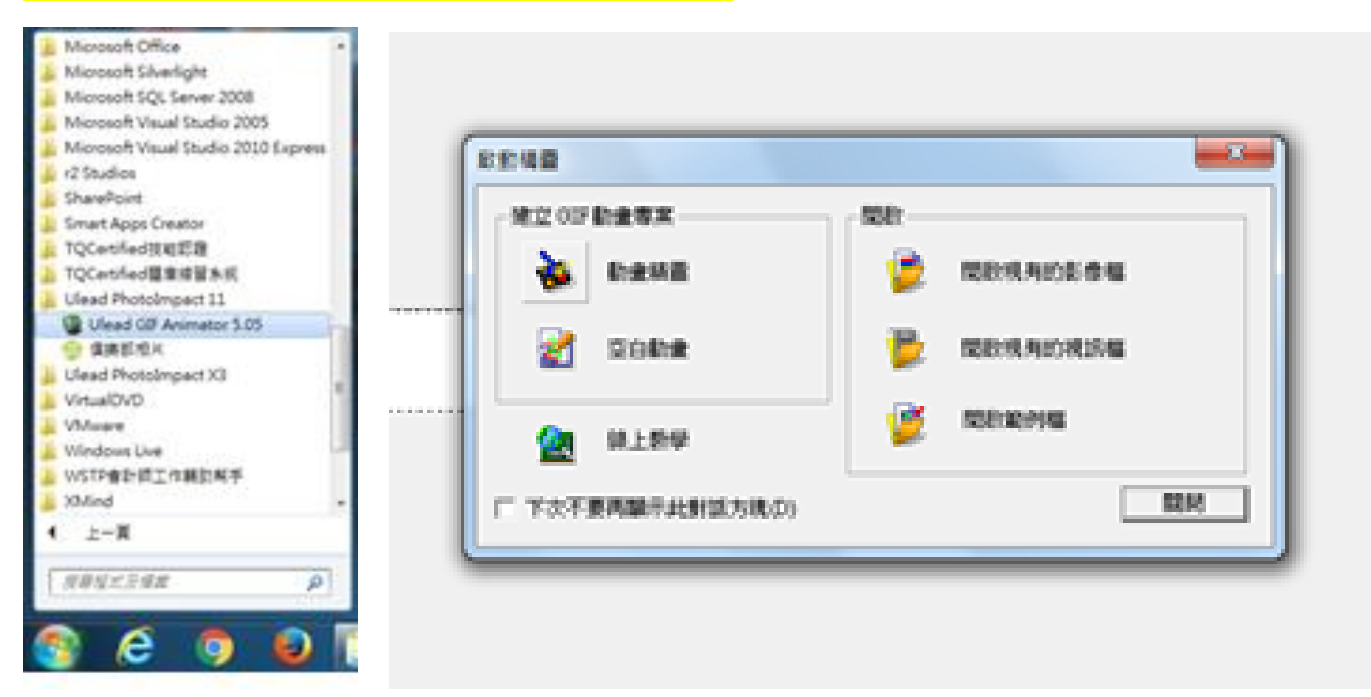

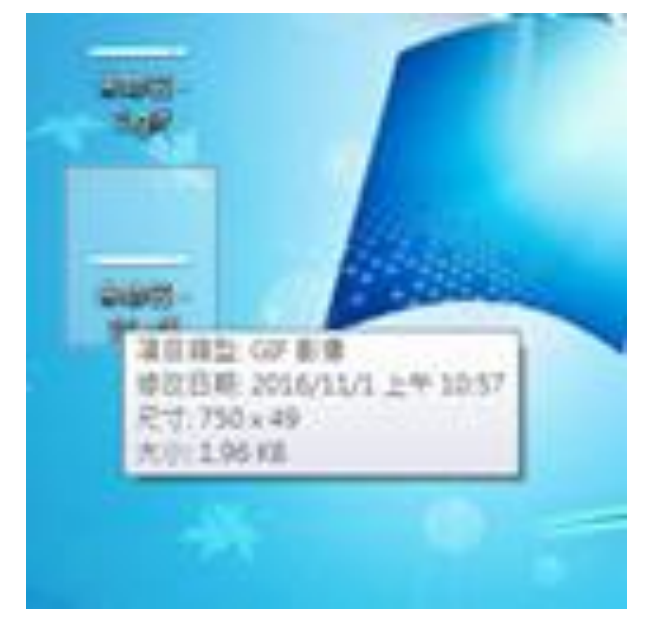

看原圖的大小 例如 750\*49

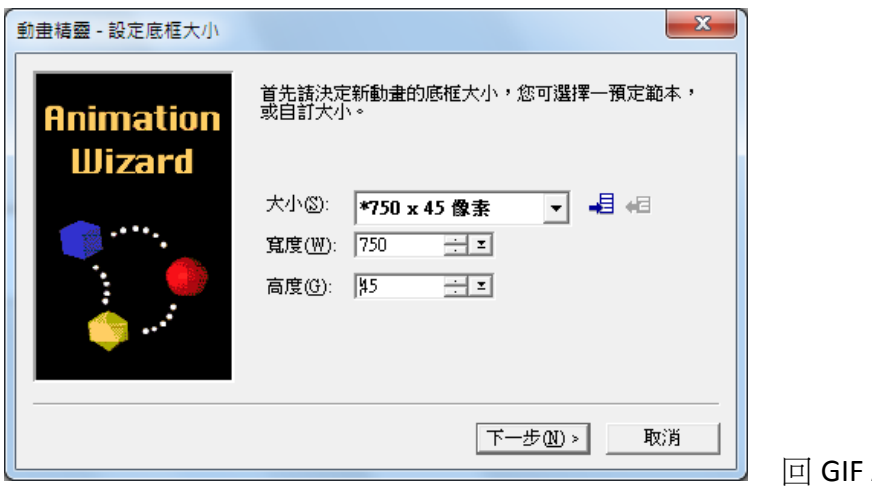

Animator 設計大小

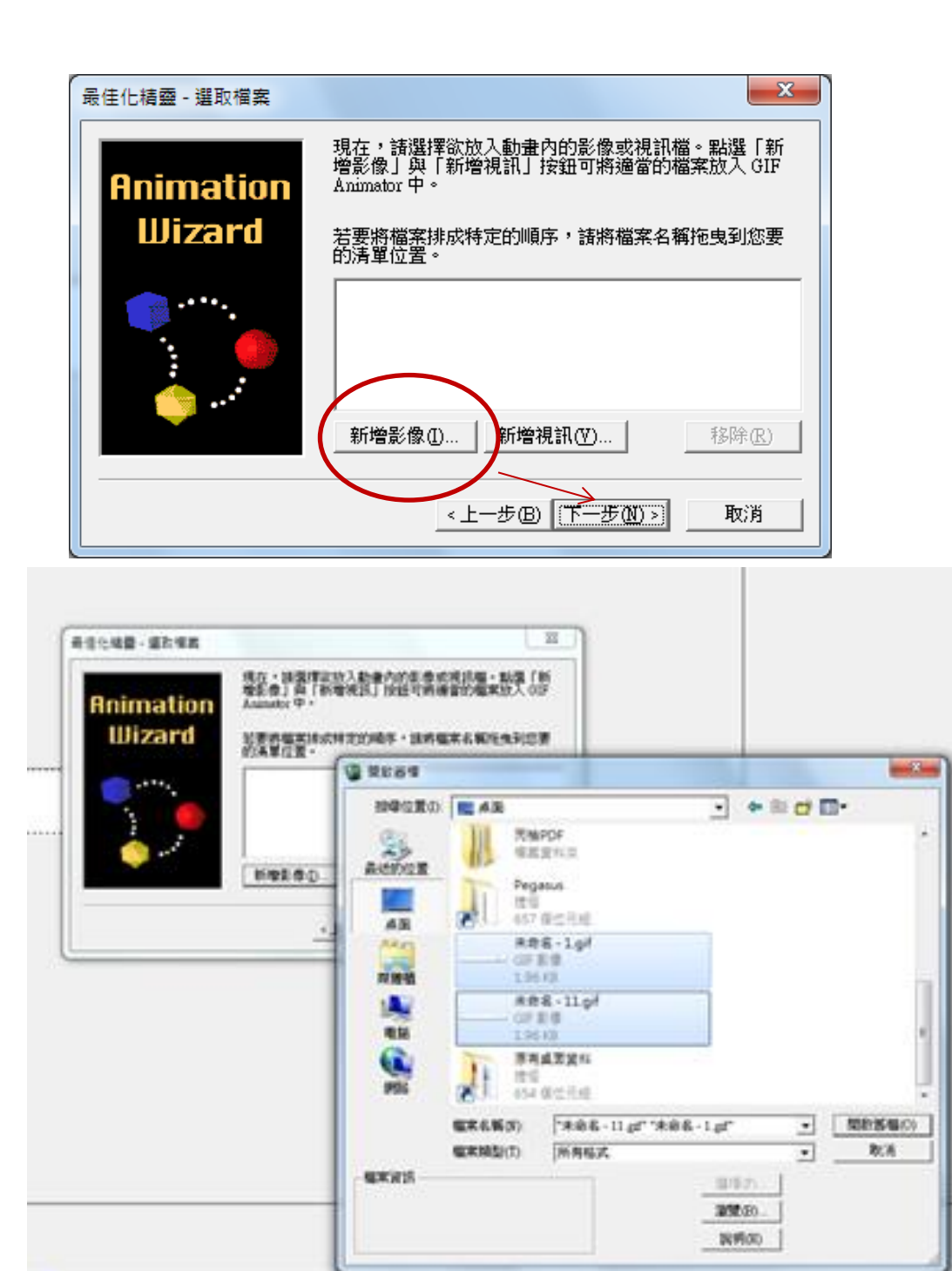

## 選要製作輪播 或 霓虹灯的圖,並調整順序

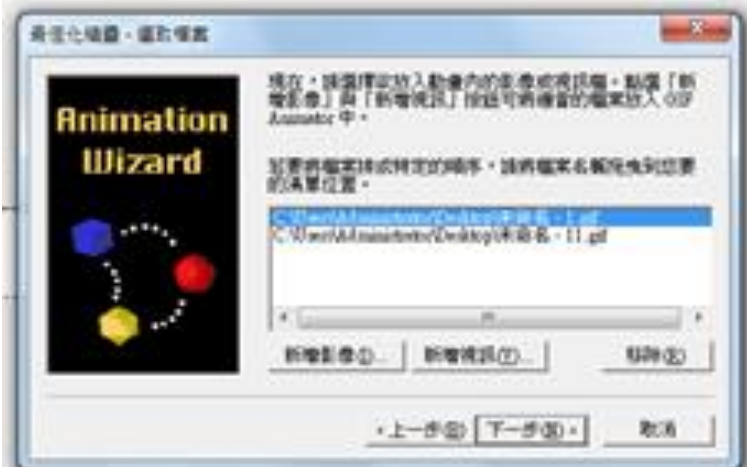

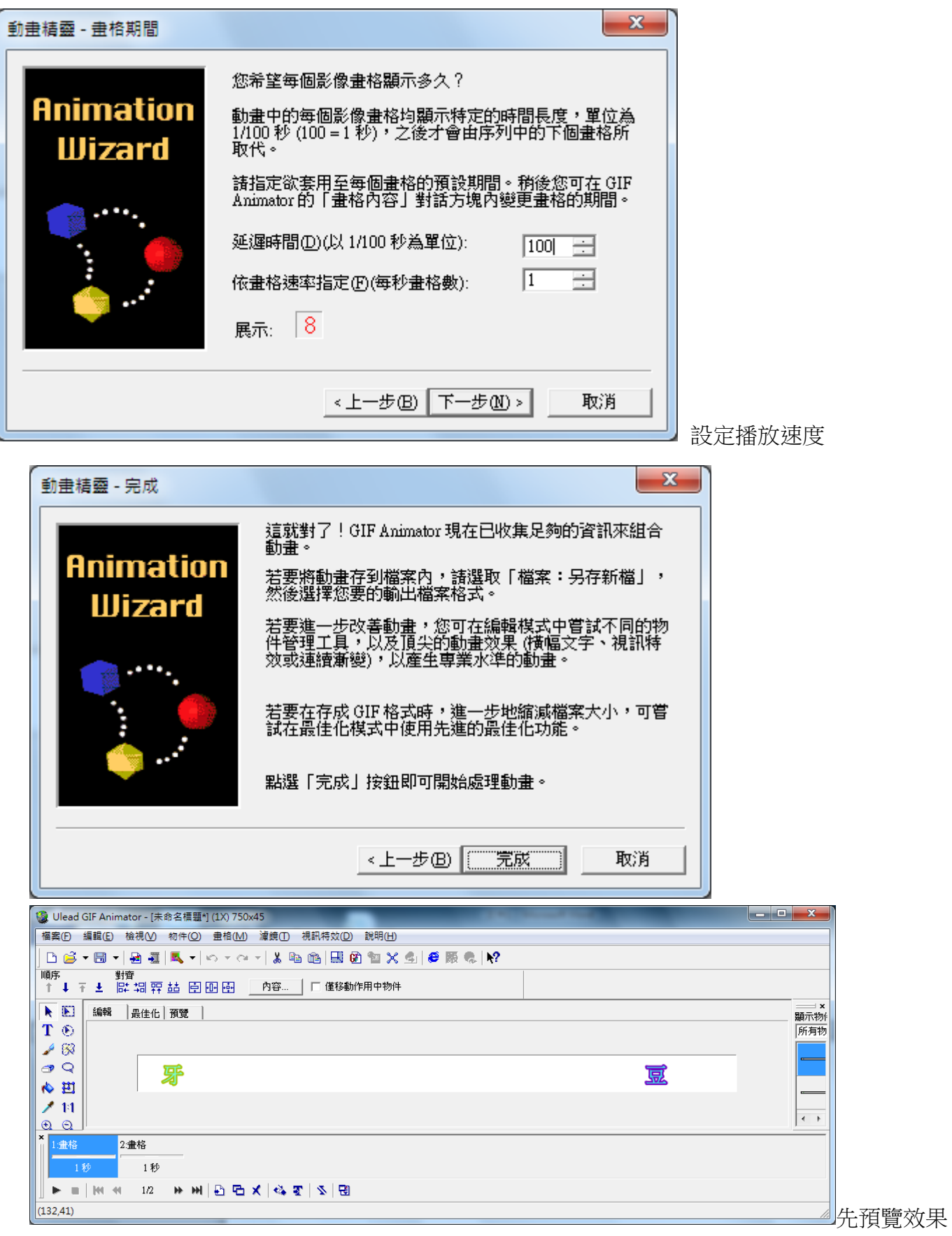

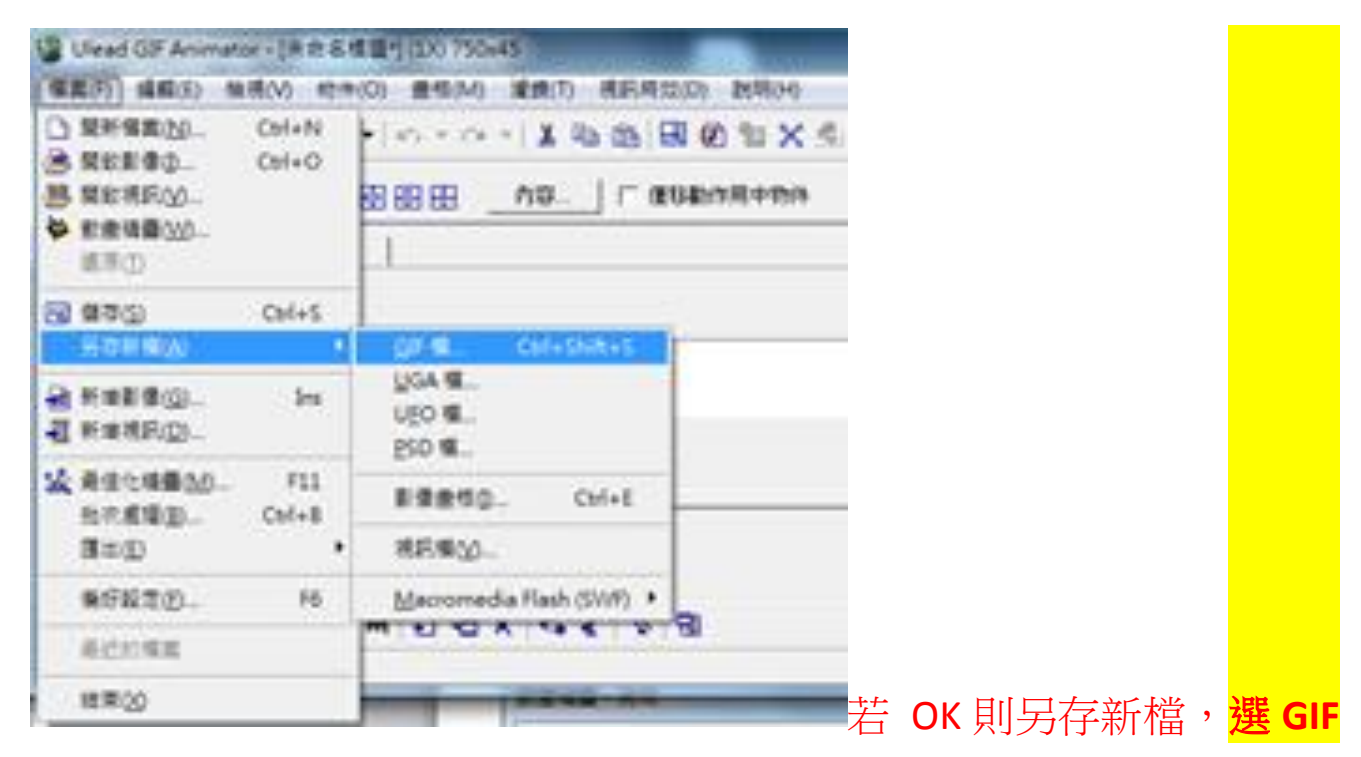

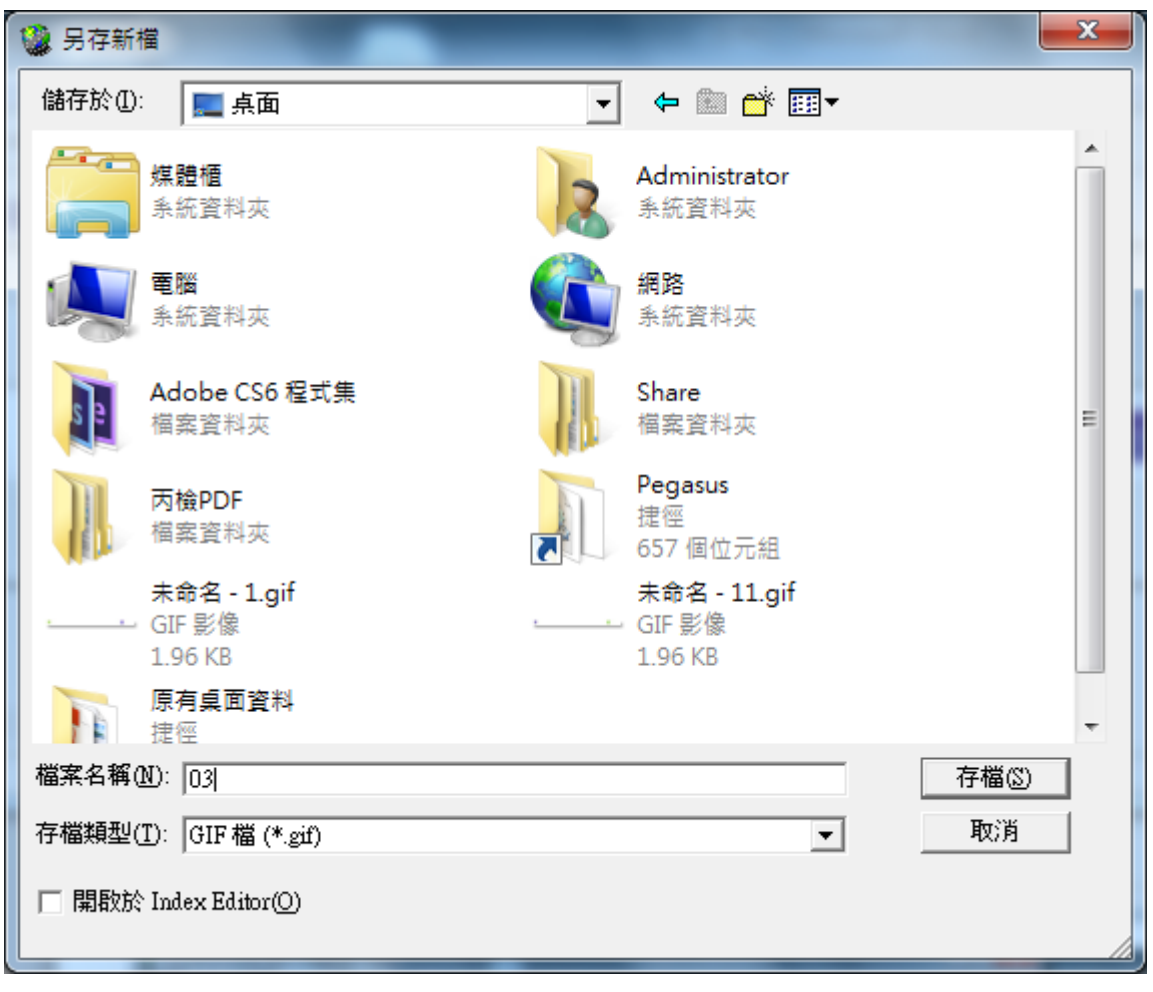

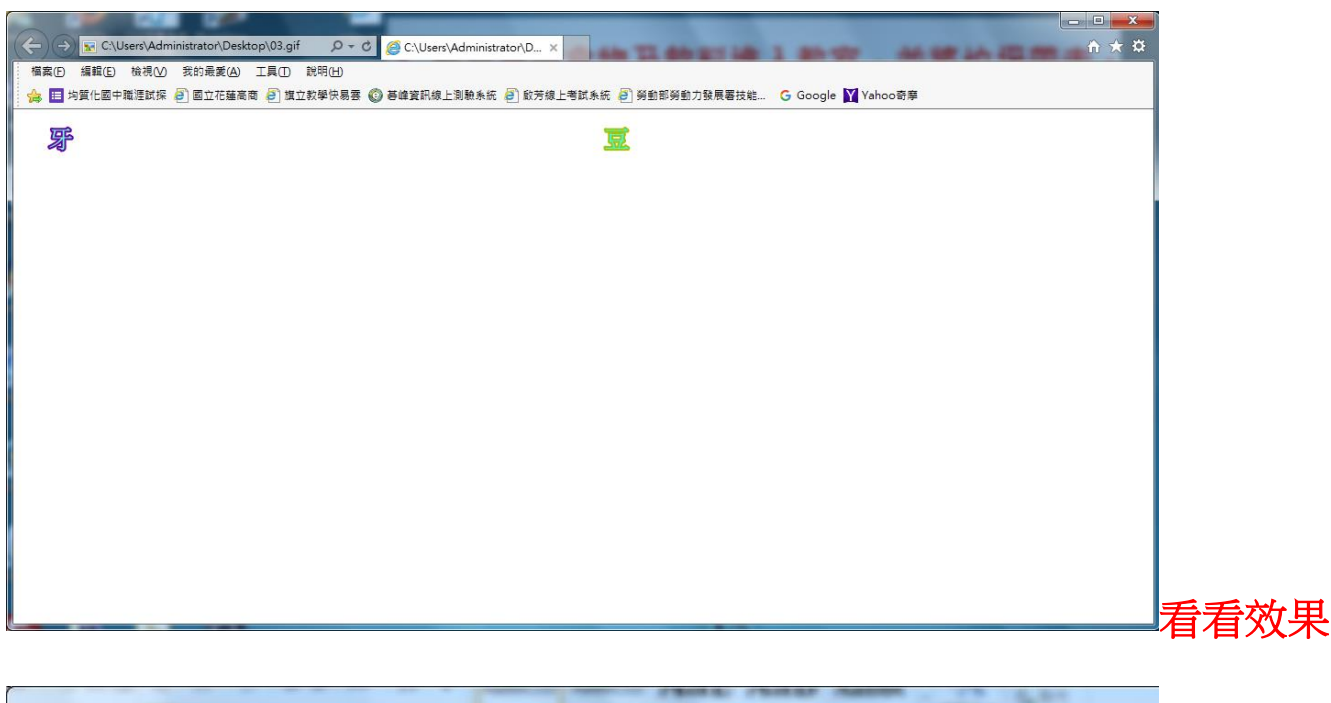

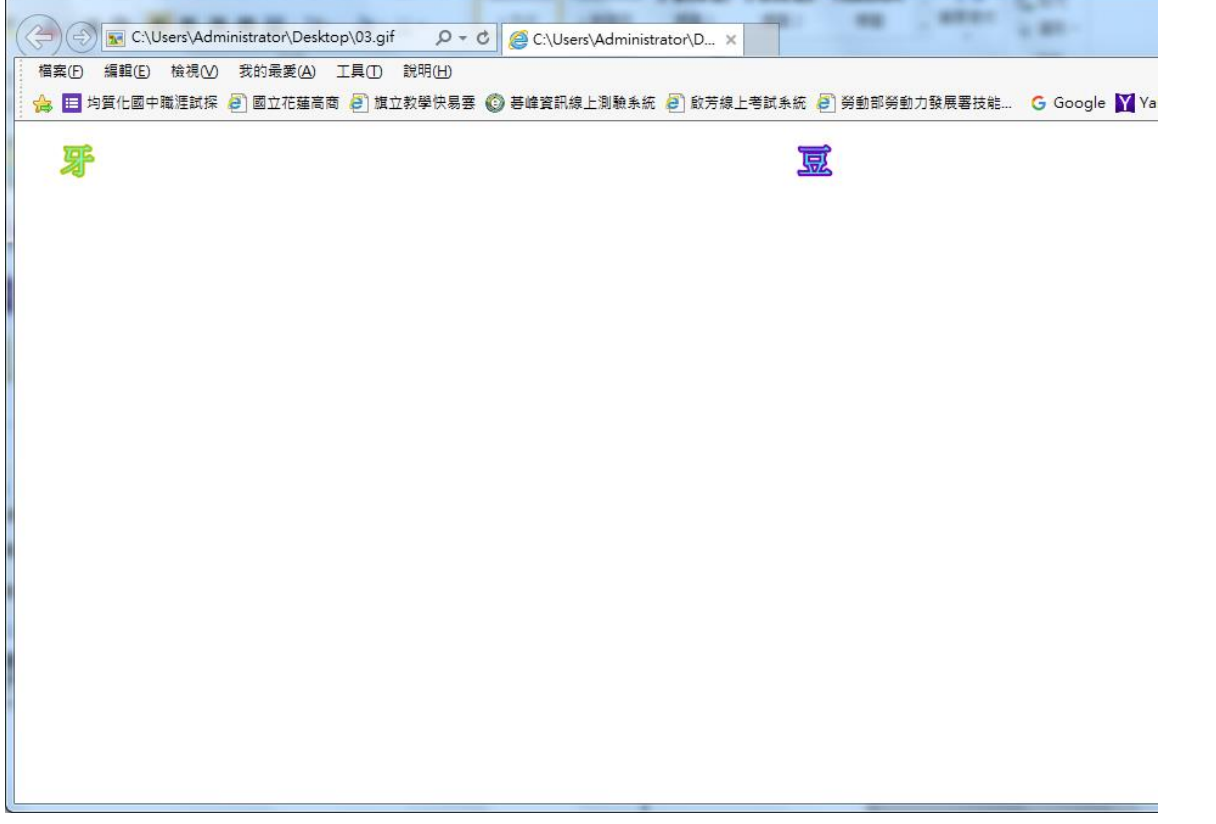